# **Disclaimer of Warranty**

This software and manual are sold "as is" and without warranties as to performance or merchantability or any other warranties whether expressed or implied.

Because of the various hardware and software environments in which Drag And Zip may be used, no warranty of fitness for a particular purpose is offered.

Good data processing procedure dictates that any program be thoroughly tested with non-critical data before relying on it. The user must assume the entire risk of using the program. Any liability of the seller will be limited exclusively to product replacement or refund of purchase price.

The program author, Dan Baumbach, is an active member of the Association of Shareware Professionals (ASP). ASP wants to make sure that the shareware principle works for you. If you are unable to resolve a shareware-related problem with an ASP member by contacting the member directly, ASP may be able to help. The ASP Ombudsman can help you resolve a dispute or problem with an ASP member, but does not provide technical support for members' products. Please write to the ASP Ombudsman at 545 Grover Road, Muskegon, MI 49442, or send a CompuServe message via CompuServe Mail to ASP Ombudsman 70007,3536.

# **Table of Contents**

What is Drag And Zip 3 File Listing 3 Installing Drag And Zip  $\Lambda$ Using Drag And Zip 5 Creating a Zip File 5 The Drag And Zip System Menu 7 About Drag And Zip (System Menu) 7 Always Visible (System Menu) 7 PKZIP Version 2 (System Menu) 7 PKZIP Location (System Menu) 7 Dragging and Dropping Directories 7 Using Zip View: the Drag And Zip Zip File Viewer 8 Viewing a File in a Zip File 9 Deleting a File from a Zip File 9 Running a Program from a Zip File 9 Extracting Files from a Zip File 9 Making Self-Extracting Zip Files 10 Open (File Menu) 10 About (File Menu) 10 Exit (File Menu) 10 Sort (Main Menu Bar) 10 Fonts( Settings Menu) 10 Show Path/Show CRC (Settings Menu) 10 PKZIP Version 2 (Settings Menu)

11 PKZIP Location (Settings Menu) 11 Using Zip View Without File Manager 11 Running Drag And Zip and File Manager Together with Fileman **Launcher** 12 Getting Help  $\overline{1}2$ 

# **What is Drag And Zip?**

Drag And Zip is a set of utilities that makes Windows 3.1 file manager into a file manager for Zip files.

Drag And Zip makes it very easy to run PKZIP and compress groups of files from any Windows file manager that supports "Drag and Drop".

To make a Zip file with Drag And Zip you merely "drag" files from the file manager and "drop" them on the Drag And Zip icon, fill out a dialog box with the Zip filename and destination directory, and Drag And Zip will run PKZIP on them automatically.

Viewing the contents of a Zip file is as easy as double clicking on the file listing in file manager. Drag And Zip's Zip file viewer, Zip View, will automatically be loaded and will show you the contents of the Zip file. You can tag any group of files in Zip View for extraction or deletion. You can view any file with Zip View's built in file viewer or the file viewer of your choice. You can temporarily extract any file from the Zip file and run it if it is a program, or run the program associated with it. If you make modifications to the extracted file, you will also have the opportunity to replace the older file currently in the Zip file with the modified one. You can also make self-extracting Zip files by running your copy of ZIP2EXE on them.

This version of Drag And Zip is designed to be compatible with PKZIP version 2 as well as version 1.

Also part of the Drag And Zip utilities is Fileman Launcher. You can use this program to run Windows file manager and Drag And Zip together. When you exit File Manager, Drag And Zip will automatically be closed at the same time. If you have other utilities that you like to run with File Manager, you can add them to Fileman Launcher's INI file and they will be run also. When you exit File Manager, Fileman Launcher will attempt to close those programs, too.

Along with Drag And Zip you need to be running Windows 3.1 or better and have your own copies of PKZIP and PKUNZIP. You also need a copy of ZIP2EXE.EXE if you want to make self-extracting Zip files. Zip View can be used to show you the contents of a Zip file, but if you want to extract any files you will need your own copy of PKUNZIP.

# **File Listing**

A complete copy of the Drag And Zip utilities should include the following files:

DRAGNZIP.EXE - The Drag And Zip program ZIPVIEW.EXE - The Zip file viewing program FMLAUNCH.EXE - The Fileman Launcher program

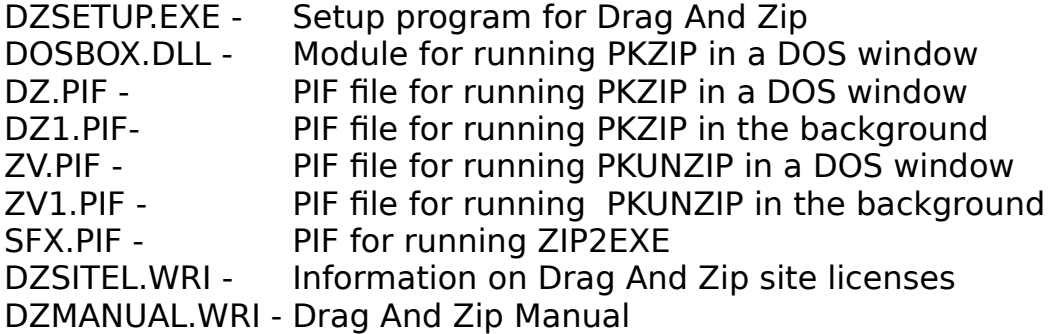

# **Installing Drag And Zip**

Installation of Drag And Zip and Zip View is very easy with the setup program provided. From Program Manager, choose "File" from the menu bar and then choose "Run" from the pull down menu. In the Run dialog box, type the full path where the files are, and the program name DZSETUP.EXE. For example, if you were installing from drive A:, you would enter "A:\DZSETUP.EXE". If you were installing from the "DZ" directory of drive C:, you would enter "C:\DZ\DZSETUP.EXE".

The DZSetup program will ask you which drive and directory you would like to install Drag And Zip to. If the path that you enter is different from the path you are installing Drag And Zip from, all files will be copied over to the new path. If they are the same, the installation program will assume that you only want to make modifications to a currently installed version of Drag And Zip, and not try to copy over the files. The DZSetup program will then ask you where your copies of PKZIP.EXE and PKUNZIP.EXE are. DZSetup will look in the directory that you entered for PKZIP and see if there is a copy of ZIP2EXE.EXE there. This is the program that PKWARE provides for making self-extracting Zip files. If a copy of ZIP2EXE is found, Drag And Zip will add a button to the Zip file viewer allowing you to make the Zip file into a self-extracting one.

DZSetup will examine your copy of PKZIP and try to determine if it is version 2 or not. If Drag And Zip thinks that it is, it will prompt you with a dialog box to confirm it. Then, when running Drag And Zip, the dialog boxes for Zipping and unZipping will show options particular to PKZIP version 2.

DZSetup will then ask you for permission to add a line to the "extensions" section of your "WIN.INI" file so Windows file manager will know to run Zip View when you double click on a Zip file.

If you choose not to have "WIN.INI" modified, you can still run Zip View from its icon in Program Manager and drag files to it or use Zip View's "File" menu to load Zip files. The DZSetup program will then create a program group called Drag And Zip and put the Drag And Zip, Zip View and Fileman Launcher icons in it. DZSetup will then give you the opportunity to have Drag And Zip load automatically when you start Windows. That way its icon will always be at the bottom of your screen when you need it. If you don't choose this option you can use Fileman Launcher to run File Manager and Drag And Zip together. When you exit File Manager, Drag And Zip will exit too. You can also choose to run Drag And Zip from its icon in Program Manager.

# **Using Drag And Zip**

When you run Drag And Zip, it will load and show its zipper icon at the bottom left of your screen. Drag And Zip must be running for you to use it. It will not work if you try to drag files to its icon in Program Manager. If you frequently cover the Drag And Zip icon with other applications and then can't find it when you need it, you can choose to make the Drag And Zip icon visible all the time. To do this, first load Drag And Zip. Then, click on its icon and bring up the system menu.

Click on the selection in the menu, "Always Visible". That will cause the Drag And Zip icon to show through anything that is trying to cover it. You can turn that option off the same way, click on the Drag And Zip icon and click on "Always Visible". When "Always Visible" is on, there will be check before it. The state of the Always Visible option will be saved when you exit Drag And Zip and will become active the next time you run Drag And Zip.

The Drag And Zip icon will remember its last placement, so if you would rather have it in another place other than the bottom left of your screen, move the icon there; then each time you run Drag And Zip it will go to the place where you last left it.

## **Creating a Zip File**

When you want to create a Zip file, run File Manager or any file manager that supports Drag and Drop, and tag the files that you want to Zip. Then hold the mouse down on one of the tagged files. The mouse cursor will become a white rectangle with a "+" on it. Move the mouse without taking your finger off the left button to the Drag And Zip icon. While you are moving the mouse, the cursor will become a circle with a slash through it. When the cursor is over the Drag And Zip icon, it will once more become a white rectangle with a "+" on it.

Let go of the mouse button. The Drag And Zip dialog box will pop up asking you for a name for the Zip file that you want to create.

You also have the opportunity to add command line arguments and specify a directory where you want the Zip file to be created. You can choose the browse button and pop up a common file select dialog box where you can browse through drives and directories to get the output directory.

For just compressing files, you don't have to enter any special command line arguments in the arguments field. If you are running PKZIP version 2, there will initially be some arguments placed in this field. These arguments are there to turn off some options that may cause PKZIP some trouble when running under Windows. If you're not familiar with PKZIP command line arguments, there is a "Browse Arguments" button. Choose it and Drag And Zip will present you with a dialog box where you can choose from the more popular command line arguments with easy check boxes and combo boxes.

There are two Browse Arguments dialog boxes, one for PKZIP version 1 and one for PKZIP version 2.

In the upper left of the version1 dialog is a drop down combo box which lists the different compression methods. The default is "Maximum Compression". When "Maximum Compression" is chosen, PKZIP will use whatever method is necessary to get the best compression. Under the "Compression options" are three check boxes. The first two will be disabled unless you dragged directories to the Drag And Zip icon. You can drag directories from the right side of the file manager and from either side of Norton Desktop for Windows. When you drag directories to Drag And Zip, all the files in the directory will be compressed.

The first checkbox says "Zip sub directories". This is equivalent to the "-r" argument. When you choose this option, PKZIP will not only Zip the files in the directories that you dragged to it, it will Zip any sub directories that are in the directories and any sub directories in the sub directories, compressing all the files in the directory branch.

The second check box says "Store path names in sub directories. This is equivalent to the "-p" option in PKZIP. This option won't save path names of the files in the directories that you dragged, but it will save the path names of the files in the sub directories of the directories that you dragged.

The third check box says "Store all path names". You choose this option to save the path names of every file that you are Zipping.

Besides "OK" and "Cancel" buttons there is also a button that says "Save as Default". Normally the command line arguments are active only for each Drag And Zip session, but if you choose "Save as Default", the options will be saved to disk and be active each time that you use Drag And Zip.

The version 2 Zip dialog has a few more options. The upper left still has a drop down combo box with compression options, but with PKZIP version 2, the default is "Normal Compression". To learn about the other compression methods, you should consult your PKZIP manual.

There are also the same check boxes for Zipping sub directories and storing path names. However, there is a new check box and drop down combo box in middle left of the dialog box. PKZIP version 2 allows you to Zip files onto multiple floppy diskettes. And, there is a "Multiple disks" check box to enable this option. When you are Zipping to multiple disks, you also can specify if the disks that you are Zipping are to be formatted or just erased, and you can specify if they are high density or low density. You can choose any of these options from the drop down combo box which becomes active when you check the "Multiple disks" box.

On the right hand side of the dialog box there are six check boxes under the heading of Version 2 compatibility. There, check boxes give you access to what PKWARE calls trouble shooting options. PKWARE has made every effort to make PKZIP and PKUNZIP run under Windows without any problems. However with some hardware combinations, some problems still might exist. These trouble shooting options are there to eliminate these possible problems. By default, Drag And Zip has these options turned off to provide maximum compatibility with your hardware. Feel free to experiment with turning them on and off to get the best combination of speed and compatibility.

When you choose the "OK" button, the arguments that you chose in the Browse Arguments dialog are placed in the "Command line arguments" box in the Zip dialog. You can edit or change any of these arguments. If you want to try an option that isn't available from the Browse Arguments, you can still enter it manually in the "Command line arguments" field. Whichever arguments are in that field when you click on "OK" are the ones that will be passed to PKZIP when Drag And Zip runs it.

When you are all finished and click on "OK", Drag And Zip will run PKZIP and create the Zip file. If you are running Windows 3.1 in enhanced mode, PKZIP will be run in a window. If you are running in standard mode, PKZIP will be run as a DOS application in full screen.

If you specify an output directory that doesn't exist, Drag And Zip will let you know, and give you the option to create the directory before running PKZIP.

The window that PKZIP is running in will stay open until you press a key or click the mouse on the "OK" button, so you will be able to see any messages output by PKZIP.

If you're working with the file manager from Windows, the file manager screen will be updated to reflect any changes to the file listing.

## **The Drag And Zip System Menu**

When you run Drag And Zip, it appears as an icon at the bottom of your screen . If you click on the icon, its system menu will pop up.

Besides the normal system menu items, ("Close", "Move", etc.), there are four additional entries:

## **About Drag And Zip (System Menu)**

Choosing this item will bring up a dialog box with information about which version your copy of Drag And Zip is and Canyon Software's address and phone number.

## **Always Visible (System Menu)**

You can choose this option to make the Drag And Zip icon show through anything that is trying to cover it.

That way it will never be covered up by other windows.

You can turn that option off the same way. When "Always Visible" is active, there will be a check mark before it. The state of the Always Visible option will be saved when you exit Drag And Zip, and will become active the next time you run Drag And Zip.

# **PKZIP Version 2 (System Menu)**

PKZIP version 2 has more options and different command line arguments than PKZIP version 1.1. This option should be checked if you are running PKZIP version 2 or greater.

# **PKZIP Location (System Menu)**

If you ever change the location of PKZIP on your hard disk, you don't have to rerun the installation program to install its new place. You can just choose this option and enter the new path of PKZIP in the dialog box that will come up.

# **Dragging and Dropping Directories**

With Drag And Zip, you can drag and drop sub directories just like files. In the Windows file manager, you can only drag directories if you have them listed along with files on the right hand side of the file manager. When a directory is dragged, it will be presented to PKZIP as DIRNAME\\*.\*. If you want PKZIP to also Zip any sub directories in the dragged directory, you can go to the "Browse Arguments" dialog and click on "Zip sub directories" and also "Store path names" or "Store all path names". These options will enter the arguments "-r" and "-p" and "P" respectively in the "Command line arguments" field. They are explained in more detail in the previous paragraphs which discuss the Browse Arguments dialog.

Norton Desktop for Windows allows you to drag whole directory branches from the directory tree. If you are dragging a whole directory branch with sub directories in Norton Desktop, you should not use the "Zip sub directories" option because that would make the directories get Zipped twice.

## **Using Zip View: the Drag And Zip Zip file viewer**

Using Zip View: the Drag And Zip Zip file viewerThe easiest way to use Zip View is to double click on a ZIP file in Windows 3.1 File Manager, or any file manager that supports Drag and Drop. If you've let the setup program put an association line in your WIN.INI, Zip View will be run and will show a file listing of the contents of the Zip File in a window. The listing will have the file name, the size in bytes, the date and time of the file, the compression method used; and if there is a stored directory name, Zip View will show that also. You don't have to close the Zip View window to view another Zip file. Just double click on another Zip file and Zip View will show it.

There are four or five buttons across the top of the screen. You can click the mouse on them or use the Alt key and the underlined letter on the button. Clicking on a file will move the highlight bar to that file. You can then tag the file so Zip View will know that you want to unZip it.

You can tag any in one of three ways:

- 1. Hold down the Ctrl key and click on the file with the left mouse button.
- 2. Click on the file with the right mouse button.
- 3. Highlight the file and then press the space bar.
- 4. Highlight the file and press the left arrow key.

You can untag the file by doing the same procedure on a tagged file.

A tagged file will have a red arrow at the front of its listing. Like File Manager, Zip View lets you tag a group of files by holding down the Shift key and clicking on a file. You can also tag and untag files with the Right and Left Arrow keys respectively. Use the Ctrl key with the arrow keys to tag and untag all the files. Double clicking on a file will extract it and run it if it is a "COM" or "EXE" file, or will run the program that you have associated with the file if it is a data file. For example, if you clicked on CHESS.BMP, Zip View would extract CHESS.BMP from the parent Zip file and then check which program you have associated with it. Most likely you have Windows Paintbrush as the associated program. In this case, Zip View will run Paintbrush with CHESS.BMP as an argument. When you close the associated program, Zip View will delete the file. Before deleting the file, Zip View will check if it has been modified. If it has been modified, you can have Zip View replace the older version of the file in the Zip file with the newer modified one. Simply click on OK when Zip View asks you if you want to put the modified file back into the Zip file. If you double click on a file that has no program associated with it, you will be able to choose from a list of programs to run with it.

### **View - Viewing a File in a Zip File**

The first button is "View". Clicking on this or pressing "Alt-V" will have Zip View extract the file from the Zip File and load up a file viewer so you can see the contents of the file. Zip View's built in file viewer can accept files of unlimited length. From the viewer's "Settings" menu you can add word wrap and change the font that the viewer is using.

If you would rather use another viewer, add the statement:

```
"viewer=<path and viewer program name>"
```
under the "ZipView" heading in the DZ.INI file found in your Drag And Zip directory. When you close the viewer, the file you are viewing will be deleted. If you want the file extracted permanently, you must choose the extract button from the button bar.

#### **Delete - Deleting a File from a Zip File**

You can delete any file or group of tagged files from the Zip file by clicking on the "Delete" button or pressing "Alt-D". Zip View accomplishes this by running PKZIP with the "-d" option.

#### **Run - Running a Program from a Zip File**

Clicking on "Run" or pressing "Alt-R" will extract any "EXE" or "COM" file from the Zip file and run it.

## **Extract - Extracting Files from a Zip File**

To extract (unZip) files from a Zip file, choose the "Extract" button from the button bar. A dialog box will pop up in which you can enter the Zip filename, any special command line arguments and a specific output directory.

In the Extract Dialog box there are three radio buttons that give you the choice of extracting all the files, just the tagged files, or just the highlighted file.

To simply extract files with PKUNZIP, you will not have to enter anything in the "Command line arguments" field. If you want to see what the argument choices are, you can click on the "Browse Arguments" button. That will pop up a dialog box where you can choose from easy check boxes the arguments that you want.

The argument choices are "Create directories stored in Zip file" and "Overwrite existing files". If you used the "-p" or the "-P" option when creating the Zip file, there will be directory information in it and you can recreate those directories with the first option.

Normally PKUNZIP asks you before overwriting a file, but you can choose "Overwrite files" to keep it from asking you.

The other arguments are there to make PKUNZIP version 2 compatible with running in a Windows DOS box. They will be disabled if you are not running PKUNZIP version 2. If you are running PKUNZIP version 2, they will be turned off by default, but you can experiment and turn them on if you so desire.

Choosing OK will place those arguments into the "Command line arguments" field in the unZip Dialog. Choosing "Save as Default" will make those arguments active every time you unZip a file.

You can also manually enter any command line arguments into the arguments field. They will be passed to PKUNZIP when it is run.

Click on the OK button of the unZip Dialog to run PKUNZIP. If you've entered an output directory that does not exist, Zip View will pop up a dialog box informing you of such, and will give you the opportunity to create the directory.

The window that PKUNZIP is running in will stay open until you press a key or click on the OK button, so you will be able to see any messages output by PKUNZIP.

# **Make EXE - Making Self-Extracting Zip Files**

If the DZSetup program was able to find a copy of ZIP2EXE.EXE in your PKZIP directory, you will have an additional button on the button bar entitled "Make EXE". If you click on this button or press "Alt-E", Zip View will run your copy of ZIP2EXE and make a self-extracting executable (EXE) file from your Zip file. Zip View will present you with a dialog box wher you can enter an output directory and a check box where you can specify if you want the resulting EXE file to be a "mini PKSFX". A mini PKSFX has a smaller header than a regular EXE file made with ZIP2EXE, and is therefore smaller. To make a mini PKSFX file, Zip View runs ZIP2EXE with the "-j" option.

## **Open (File Menu)**

The easiest way to use Zip View is to double click on any Zip file in your file manager. However you can also use it's file menu or just drag a file to Zip View and view it. This is especially useful for viewing self extracting Zip files that you can't view by double clicking on them.

## **About (File Menu)**

Choosing this option will bring up information about your version of Drag And Zip. and the address and phone number of Canyon Software.

## **Exit (File Menu)**

Click on this menu entry to exit Zip View.

#### **Sort ( Main Menu Bar)**

By default, the Zip file listing is unsorted. You can choose to have it sorted by Filename, Extension, Date and Time, or Size through this menu. There is also an option to save the desired sort for future sessions of Zip View.

# **Fonts (Settings Menu)**

Clicking on Fonts will bring up a standard Windows 3.1 font dialog box from which you can change the default font in Zip View.

# **Show Path/Show CRC (Settings Menu)**

These options allow you to choose which information Zip View will show in its Zip file display. Normally, any stored path information will be shown. But if you click on "Show CRC", Zip View will show CRC information instead. Whatever view option you choose will be saved automatically for future Zip View sessions.

## **PKZIP Version 2 (Settings Menu)**

This option will have a check mark before it if you told the installation program that you are running a copy of PKZIP version 2. It is necessary that the state of this menu option reflects the version of PKZIP/PKUNZIP that you are using because it will determine whic unZip options are presented to you, and which command line information is given to PKUNZIP when you unZip a file. You can turn this option on and off just by clicking on it. The check mark indicates that this option is active.

# **PKZIP Location (Settings Menu)**

You can use this option if you ever change the location of your copy of PKZIP and PKUNZIP, and need Drag And Zip to be updated.

## **Using Zip View Without File Manager**

Zip View can also be run alone instead of from Windows File Manager. You can use the "File\Load" menu option to choose a Zip file to view. You can also drag files from your file manager to Zip View and view them. You can use these methods to view self extracting Zip files that you can't view by double clicking on them.

## **Using Fileman Launcher**

You can have Drag And Zip run automatically when you run File Manager by running them both with Fileman Launcher. Double clicking on the Fileman Launcher icon will run File Manager and then run Drag And Zip. When you exit File Manager, you will automatically exit Drag And Zip also. Fileman Launcher comes with its own configuration file called FMLAUNCH.INI. In it you can specify other programs to be run with File Manager. In FMLAUNCH.INI the first entry you will see is "prog0=c:\dz\dragnzip.exe", however the path for Drag And Zip will be the one you specified when you ran DZSetup. You can add up to nine additional programs for Fileman Launcher to run by listing them on a separate line in FMLAUNCH.INI. The second program will be listed as "prog1= $\leq$ path and program name $\geq$ ", the third as "prog2=," up to "prog9". When you exit File Manager, Fileman Launcher will try to exit all of the programs you specified. Whether Fileman Launcher can successfully close the program depends on the way the program responds to Fileman Launcher's exit request.

You can also install a different file manager to be run by Fileman Launcher. Add the line "fileman=<your file manager>" under the [launch] heading in FMLAUNCH.INI. If there is no [launch] heading, feel free to create one. If there is a valid program

listed under the launch heading, Fileman Launcher will run it instead of Windows File Manager.

# **Getting Help**

If you have questions or problems with Drag And Zip, Zip View or Fileman Launcher, help is free for all registered users. I can be reached at (415) 453-9779; on CompuServe my ID is 71320,1277; or write to me at:

Dan Baumbach Canyon Software 1527 Fourth St., Suite 131 San Rafael, CA 94901 USA